## **How To Add Crop Year**

Here are the steps on how to create a Crop Year:

1. From the **Contract Management > Maintenance** menu, select **Crop Year.**

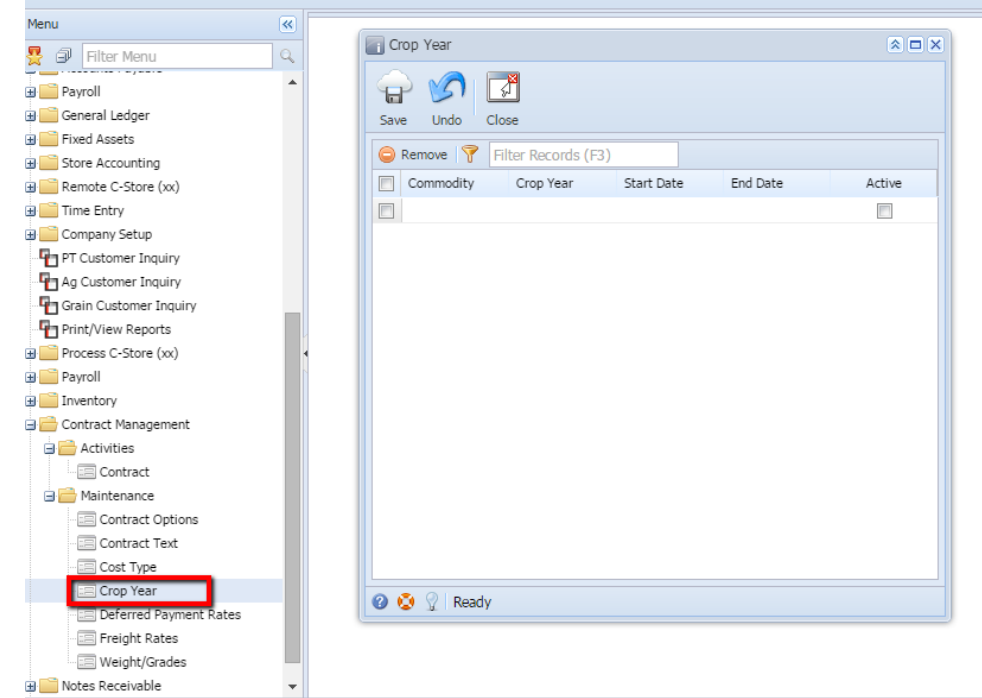

2. Add **Commodity** by clicking the drop down. Select commodity from the drop down list.

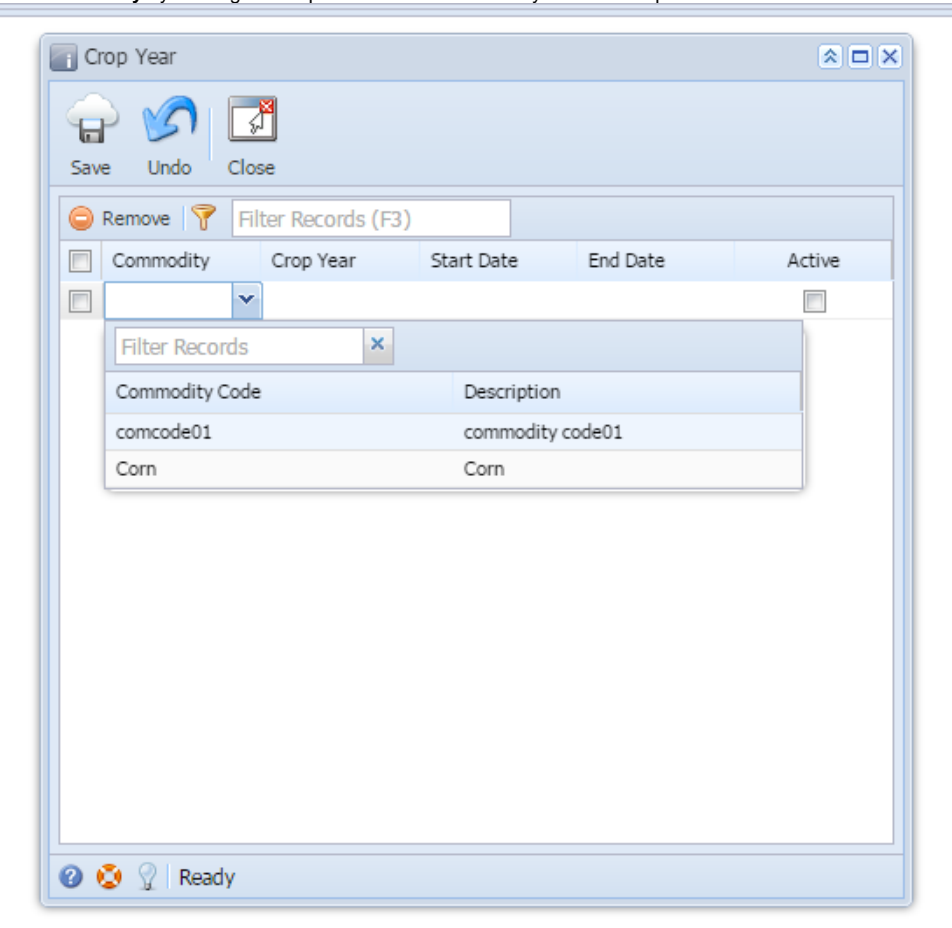

3. Enter **Crop Year** name.

- 4. Choose crop year **Start Date** from the calender look up.
- 5. Choose crop year **End Date** from the calender look up.
- 6. Select **Active** check box to make the Crop Year active. Deselect will make the Crop Year inactive.
- 7. Click on the **Save** button to save the record.

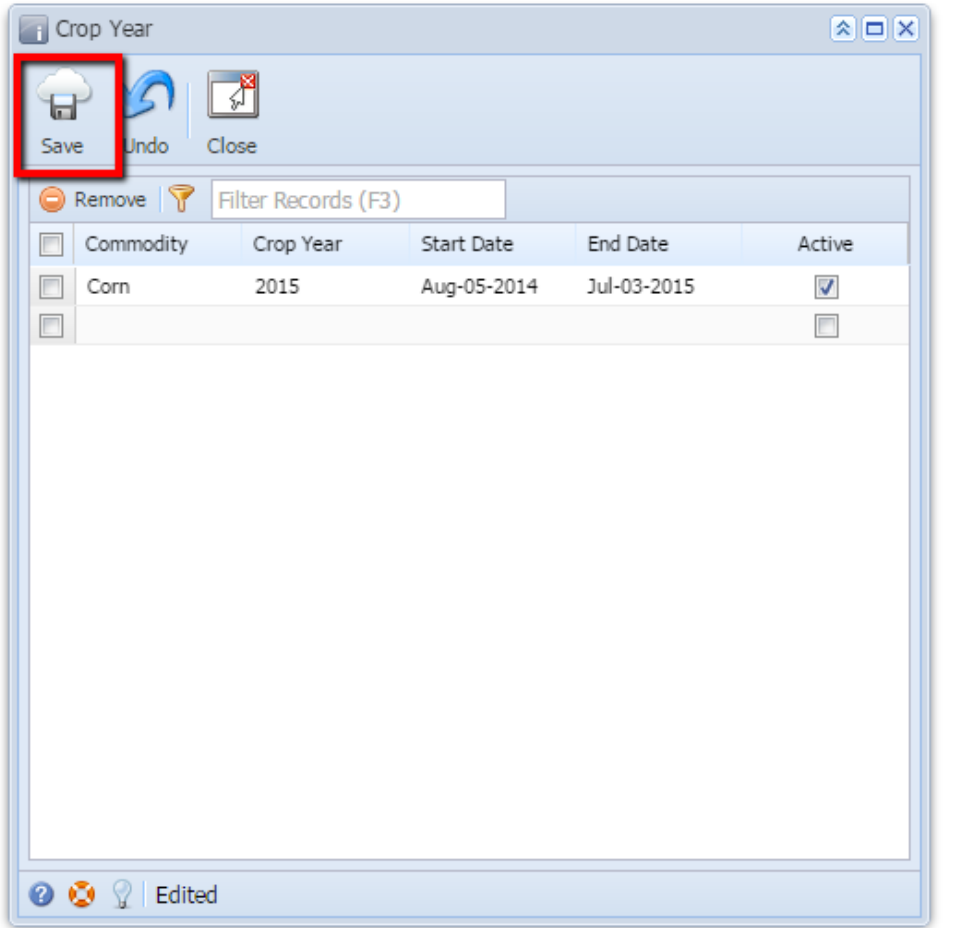

The record will not be saved if any of these are left blank- Commodity, Crop Year, Start Date, End DateΔ